# HAWAII<sup>Information</sup>

## Reviewing HR & ePCS Interface Files in the Hawaii Information Portal

1. Once an HR New Hire, HR Change or ePCS file is processed in the Hawaii Information Portal, you will receive a confirmation email with the below details.

#### New Hire:

No. Of Rows in File: No. Of Successful Hires: No. Of Total Rows in Error: No. Of Personal Data Errors: No. Of Job Data Errors: No. Of Personal Data Skipped: No. of Duplicates:

Process Run By: Process\_Instance:  $\frac{H H H H H H H}{H}$ Filename:

#### HR Change:

No. Of Rows in File: No. Of Personal Data Changes: No. Of Job Data Changes: No. Of Rows with No Changes: No. Of Total Rows in Error: No. Of Personal Data Errors: No. Of Job Data Errors: No. Of Personal Data Skipped:

Process Run By: Process\_Instance: ####### Filename:

### ePCS – Payroll:

No. Of Errors: No. Of Duplicates in File: No. Of Rows in File: Process Run By: Process\_Instance:  $\frac{H H H H H H H}{H}$ Filename:

## **Information** Portal

- 2. The Process Instance number that is listed will be needed in order to run a query to review the information.
- 3. To run the query, navigate in the Hawaii Information Portal to Schedule Query
	- a. NavBar > Navigator > Reporting Tools > Query > Schedule Query
	- b. You may need to create a run control id if you have not already created one. Please note this value is unique to you and you can use your initials or Intf (i.e. interface) for example.
	- c. To do this click on the tab to "Add a New Value"

#### **Schedule Query**

Enter any information you have and click Search. Leave fields blank for a list of all values.

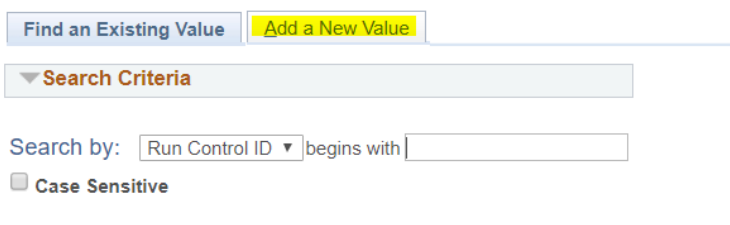

Search Advanced Search

Schedule Query

d. Enter your run control id and select "Add"

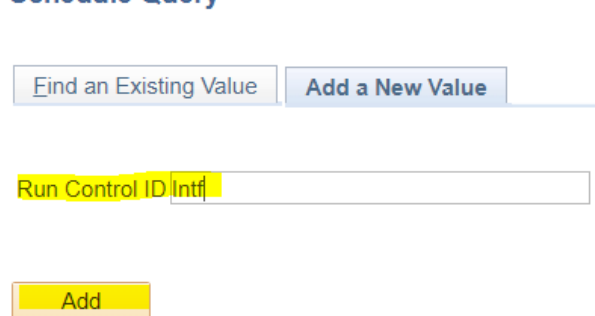

4. Here you will search for the query you would like to run to view the interface file information.

## **Schedule Query**

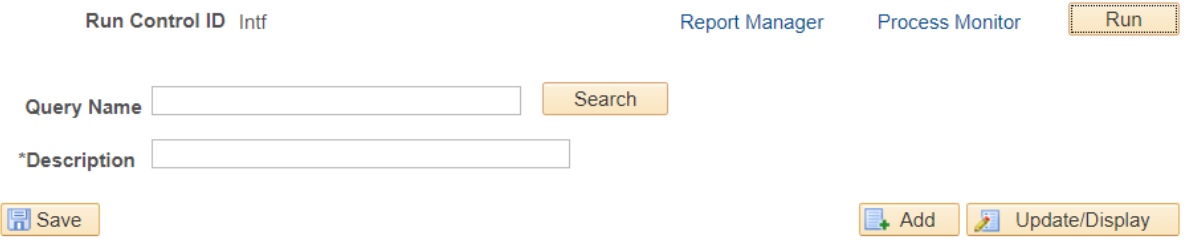

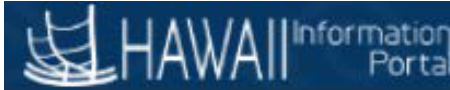

- 5. Your available query names are listed below:
	- a. M\_INTFC\_NEW\_HIRE\_DETAILS
		- This query will return the full details of all rows that were listed in the file. This will include rows that were processed as well as rows that are in error, skipped, or marked as a duplicate.
	- b. M\_INTFC\_NEW\_HIRE\_ERRORS
		- This query will return only the rows that are marked as an error in the file.
	- c. M\_INTFC\_HR\_CHANGE\_DETAILS
		- This query will return the full details of all rows that were listed in the file. This will include rows that were processed as well as rows that are in error, skipped, or marked as a duplicate.
	- d. M\_INTFC\_HR\_CHANGE\_ERROR
		- This query will return only the rows that are marked as an error in the file.
	- e. M\_INTFC\_EPCS\_GRS\_DETAILS
		- This query will return the full details of all rows that were listed in the file for the Gross Layout records. This will include rows that were processed as well as rows that are in error, skipped or marked as a duplicate.
	- f. M\_INTFC\_EPCS\_GRS\_ERRORS
		- This query will return only the rows that are marked as an error in the file for the Gross Layout records.
	- g. M\_INTFC\_EPCS\_NAME\_DETAILS
		- This query will return the full details of all rows that were listed in the file for the Name Layout records. This will include rows that were processed as well as rows that are in error, skipped or marked as a duplicate.
	- h. M\_INTFC\_EPCS\_NAME\_ERRORS
		- This query will return only the rows that are marked as an error in the file for the Name Layout records.
- 6. Enter the query you want to run in the query name field and then tab or select Search.

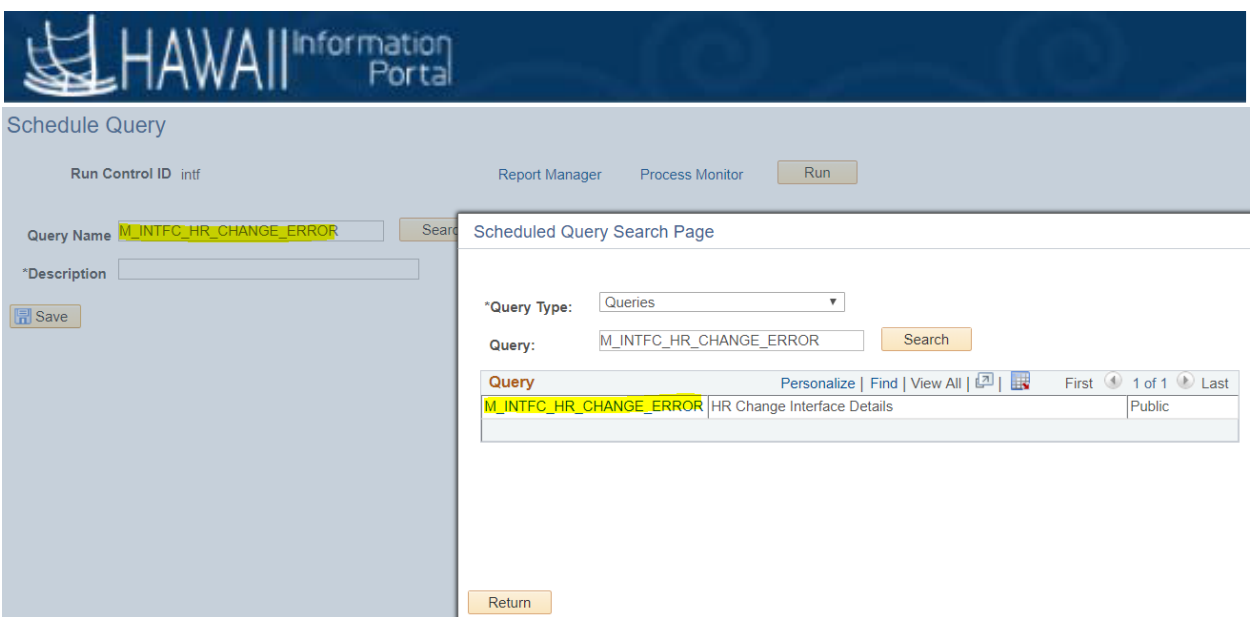

- 7. Click on the name of the file that is listed in the Scheduled Query Search page
- 8. You will then be prompted to enter the instance number of the file you need to view (see step 1 on how to find this from the email confirmation) and then select OK
	- **a. Please make sure if you copy and paste this value that extra spaces and/or characters are not included.**

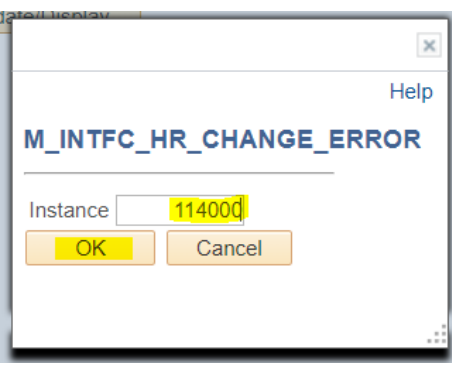

9. You will then return to the previous screen and will need to select "RUN" **Schedule Query** 

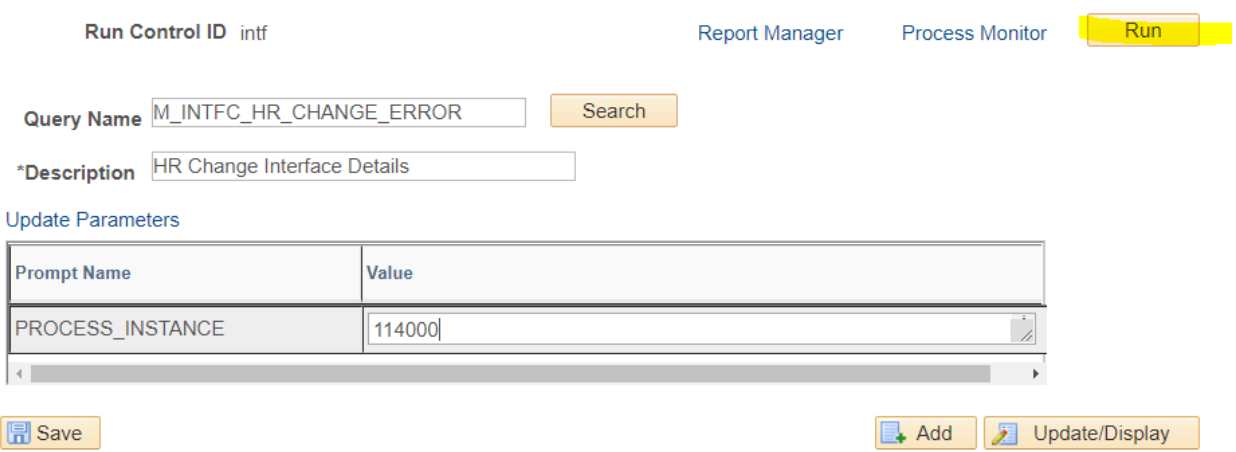

10. Select OK on the next popup box to run the query.

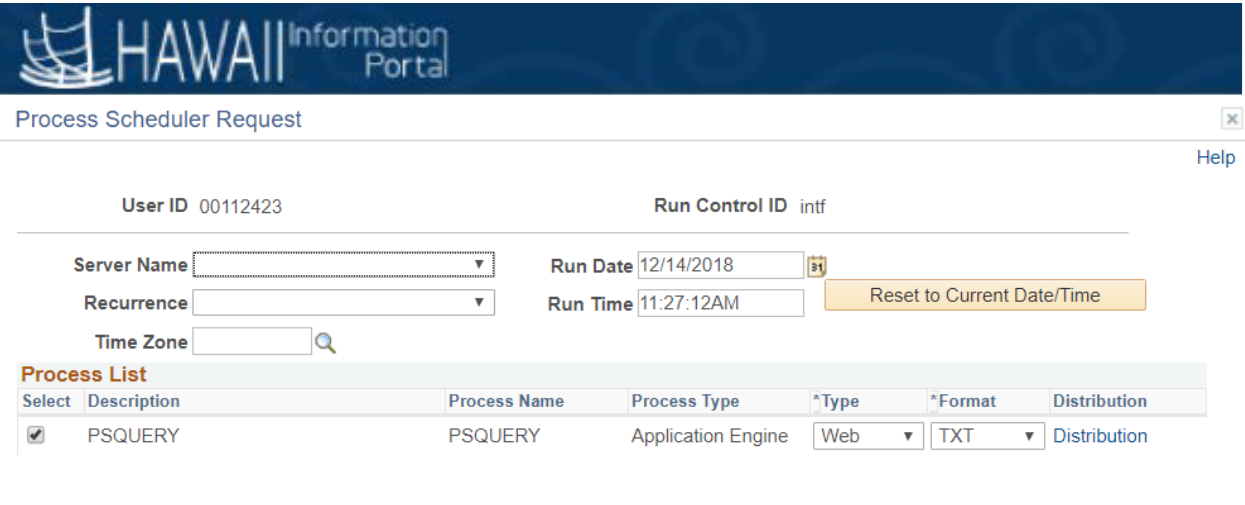

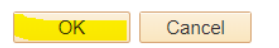

**Schedule Query** 

11. The box will then close and the process for your query is now running. You can tell this was done by seeing the process instance listed under the "RUN" button.

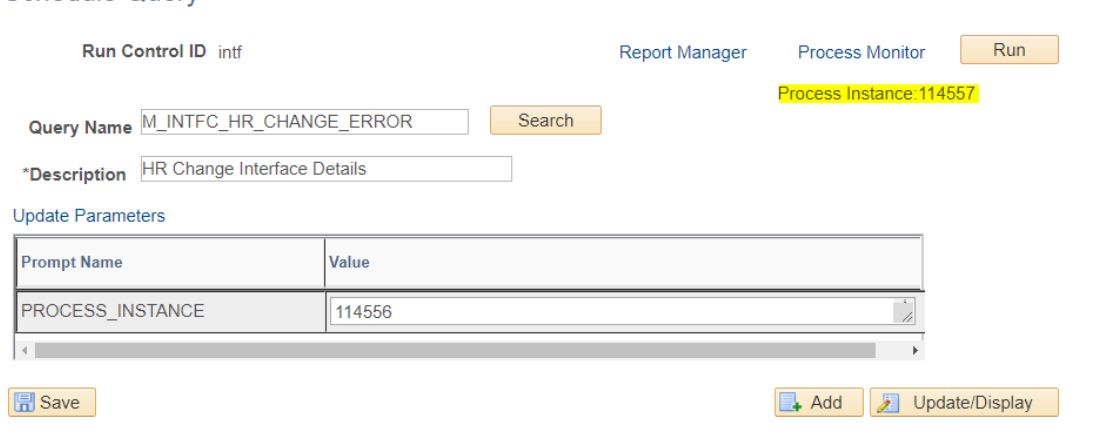

12. You can click on the link to Process Monitor to view the status of the query. You will be able to see the results once the Run Status = Success and the Distribution Status = Posted. You may need to click on the Refresh button to see the status update.

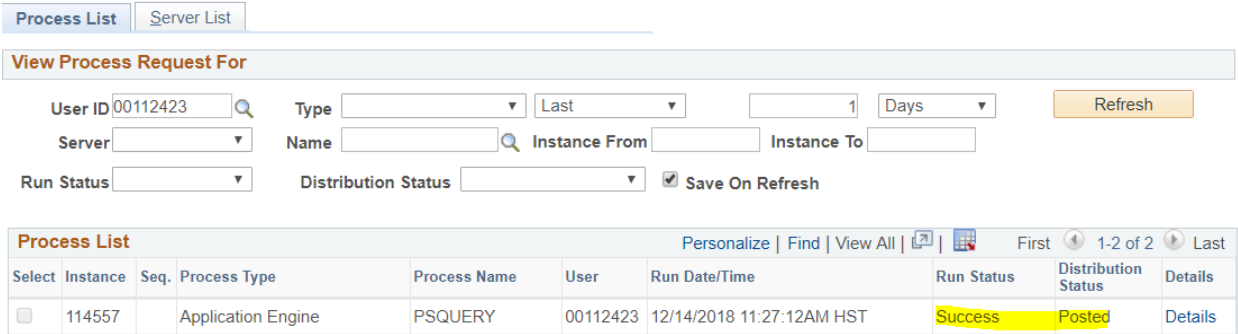

## All<sup>information</sup>

13. Click on "Details" next to the completed query.

14. Click on the "View Log/Trace" link in the popup box.

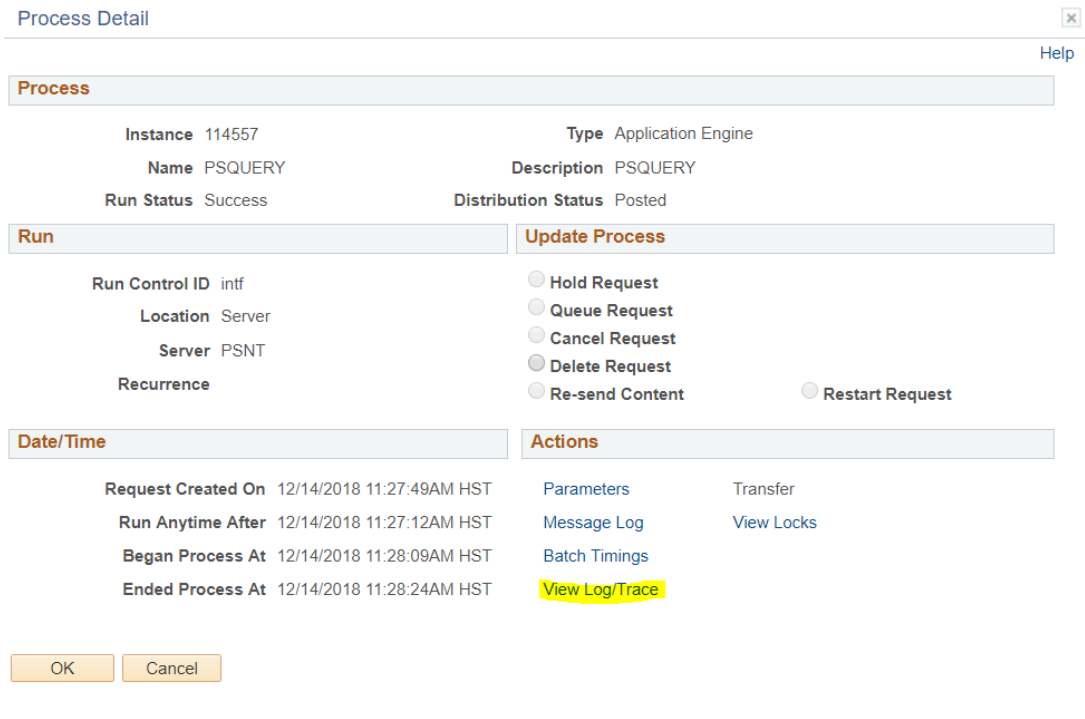

15. You will see a file listed that ends in .csv. Click on this link to open the file in Excel and see the information.

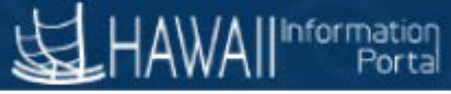

View Log/Trace

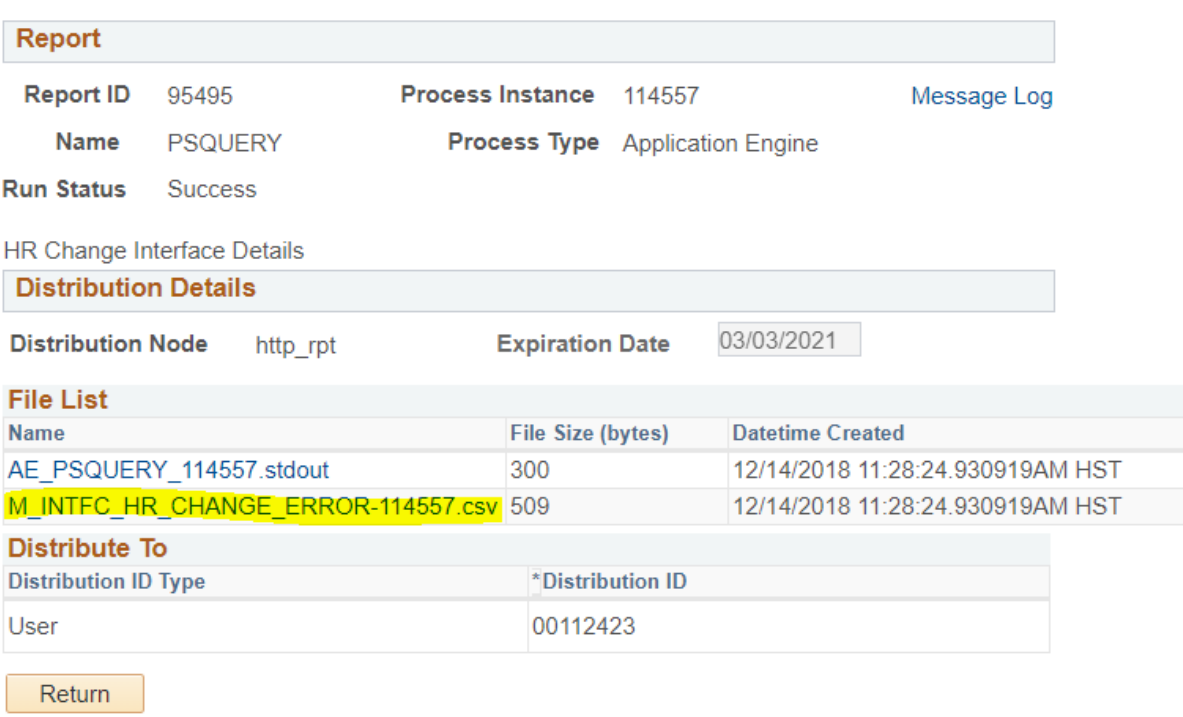

16. When you run the same information multiple times, the previous query may stay displayed in the query run control. In this case, you will want to replace the query name if you are running a different one and restart the process. If you are running the same query, but for a different file, you can change the value of the Process Instance as needed.

### **Schedule Query**

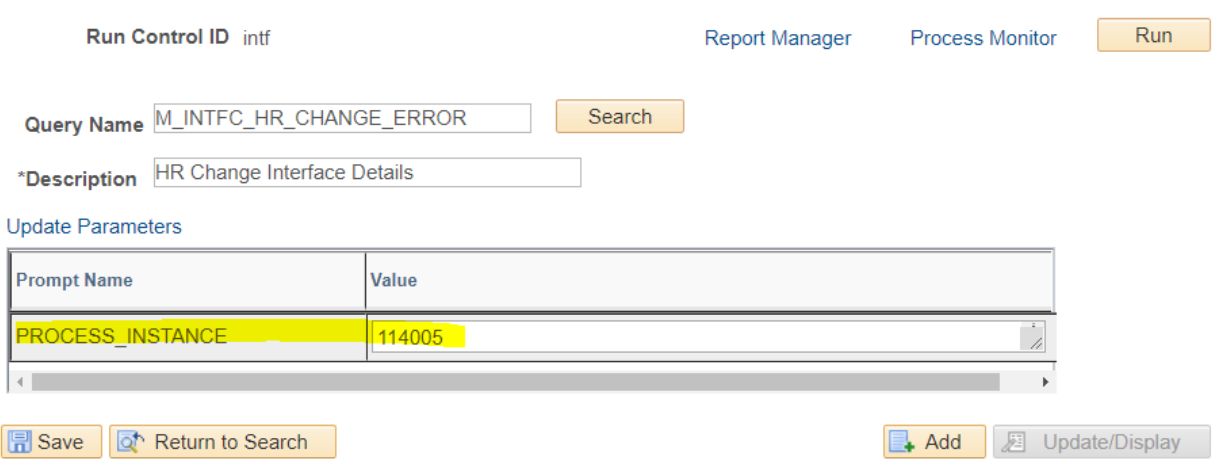